## **Allgemeines**

Für das erste Login in den Personalwolke Webdesk Client rufen Sie bitte die Seite [https://personalwolke.at/](https://personalwolke.at/webdesk3/) [webdesk3/](https://personalwolke.at/webdesk3/) auf:

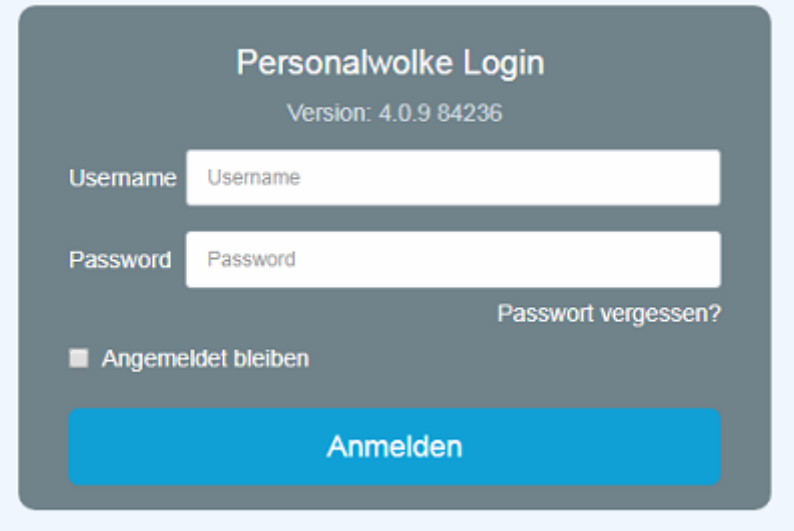

- **Benutzername** bezeichnet den Benutzernamen, den Sie von Ihrem Administrator bekommen haben
- **Passwort** ist beim ersten Login gleich dem Benutzernamen
- **Angemeldet bleiben** diese Option kann gewählt werden, um die Login Daten für ein automatisches Login im Browser zu speichern

## **Vor dem ersten Login: Passwort zurücksetzen**

In der Login Maske klicken Sie bitte auf den Link **Passwort vergessen?** unterhalb des Passwort Eingabefeldes. Dadurch öffnet sich die folgende Eingabemaske:

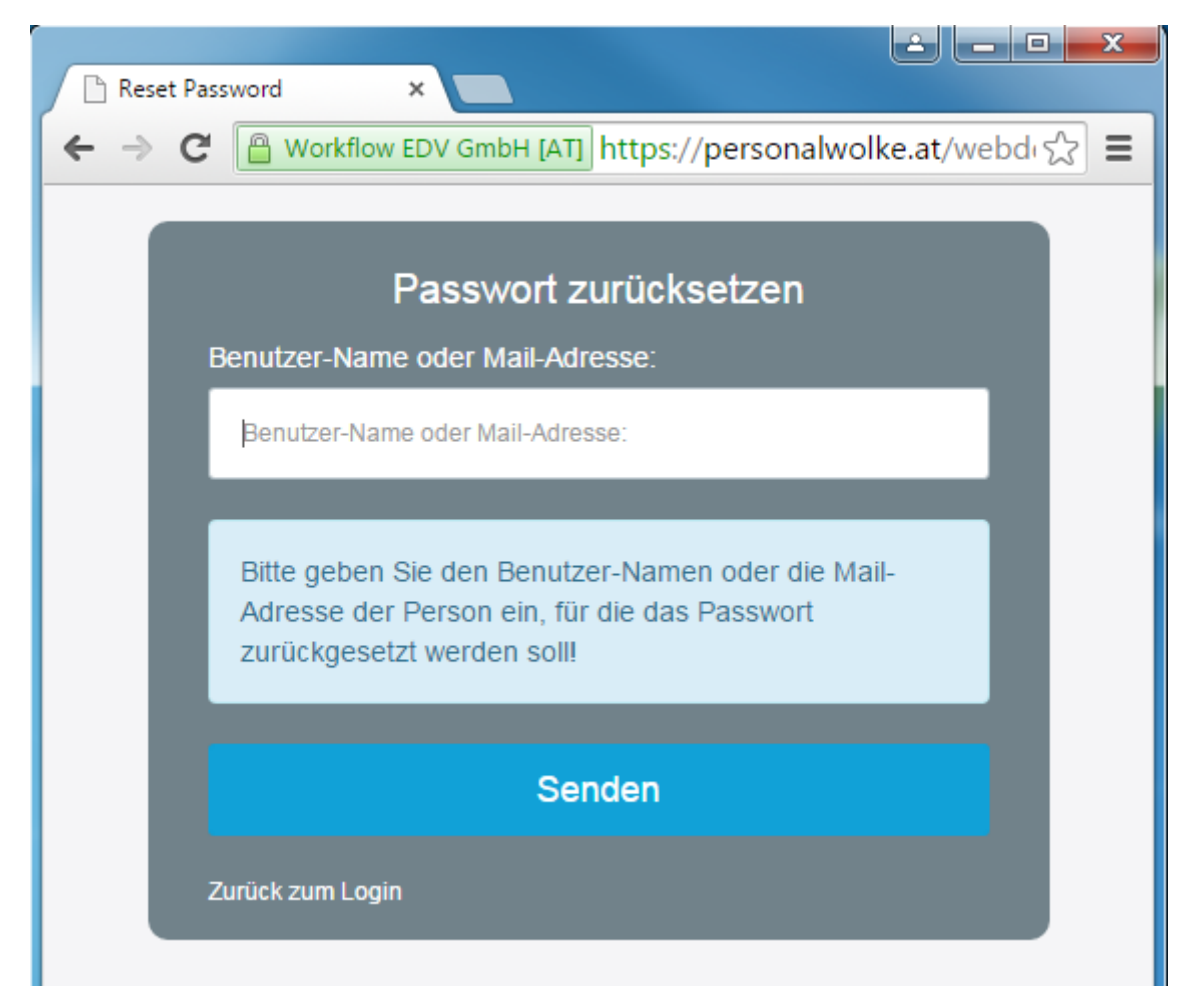

• **Benutzer-Name oder Mail-Adresse** - hier tragen Sie bitte Ihren Benutzernamen bzw. falls Sie diesen nicht wissen Ihre E-Mail Adresse ein

Nach einem Klick auf **Daten absenden** erhalten Sie ein E-Mail mit einem temporären Passwort zugesandt.

Nach einem Klick auf **Zurück zum Login** können Sie in der Login-Maske die Daten aus dem E-Mail eintragen und wie folgt weitermachen.

## **Erstes Login**

Nach dem ersten Login muss das Passwort geändert werden:

**Altes Passwort**: temporäres Passwort aus dem E-Mail **Neues Passwort**: frei wählbar im Rahmen der untenstehenden Kriterien **Neues Passwort bestätigen**: das selbe Passwort zur Kontrolle nocheinmal

#### **Passwort-Richtlinien**

Für die Wahl des neuen Passworts gilt es, ein paar Regeln zu beachten:

- mind. 8 Zeichen
- mind. 1 Ziffer
- mind. 1 Sonderzeichen  $(\S, \S, \%, \&, +, \sim, *,\}, [...]$
- mind. 1 Groß- bzw. Kleinbuchstabe

# **Passwortänderung**

Wenn das Passwort vom System akzeptiert wird (d.h. wenn alle obigen Kriterien erfüllt sind), erscheint die folgende Seite - sollte das Passwort nicht den Kriterien entsprechen erscheinen aussagekräftige Fehlermeldungen.

Mit einem Klick auf **Weiter zur Applikation** gelangt man zur persönlichen Webdesk Startseite.

1. https://personalwolke.at/webdesk3/